# StarLine

**Инструкция по эксплуатации [monitoring.plus](http://monitoring.plus)**

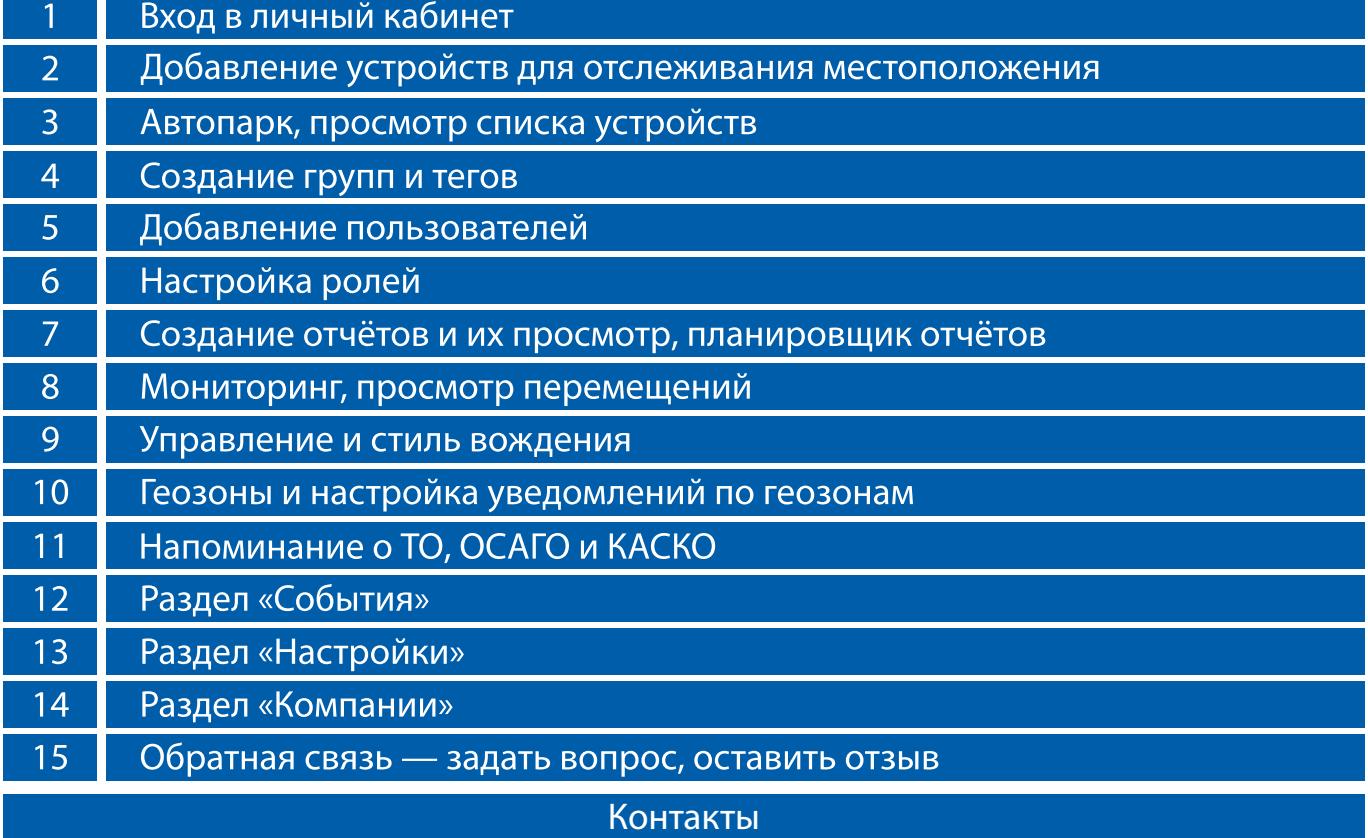

## **Вход в личный кабинет**

- 1. Для входа в автопарк введите вашу электронную почту и пароль от учётной записи на странице **https://xxxxx.slon.vip**. Где **xxxxx** — название вашего автопарка на сайте платформы.
- 2. Если пароль утерян, то воспользуйтесь кнопкой [«Забыли пароль?»](https://starline-online.ru/#password-restore) и введите ваш адрес электронной почты. На указанную почту придёт письмо для восстановления пароля.

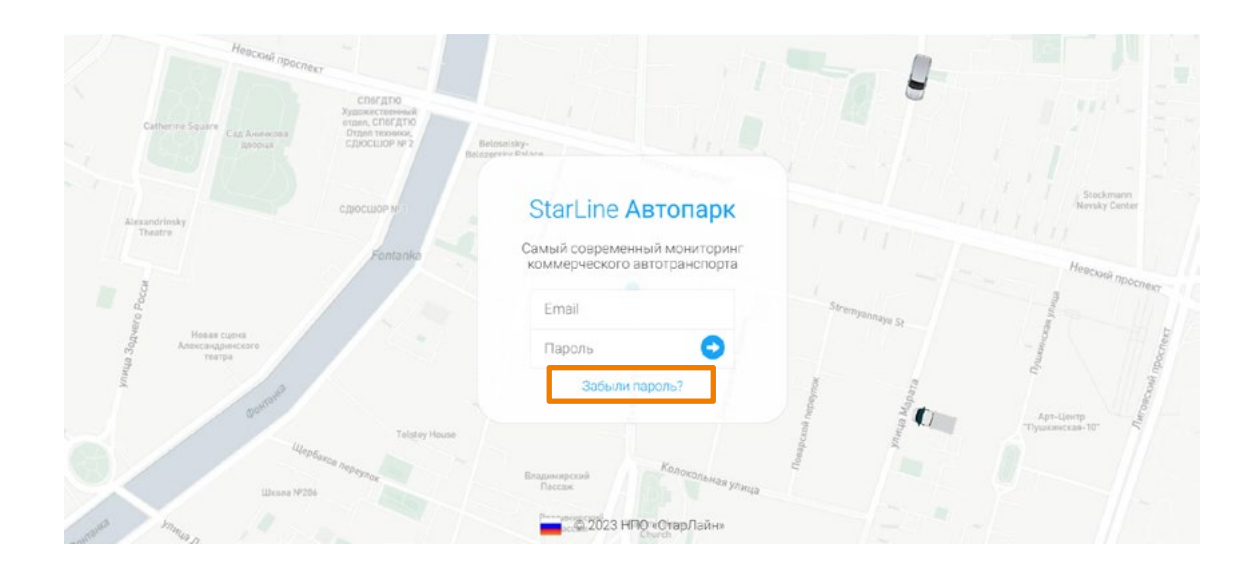

# **Добавление устройств для отслеживания местоположения**

В разделе «Устройства» проверьте наличие всех ваших устройств. Отсутствующие устройства необходимо добавить в вашу учетную запись.

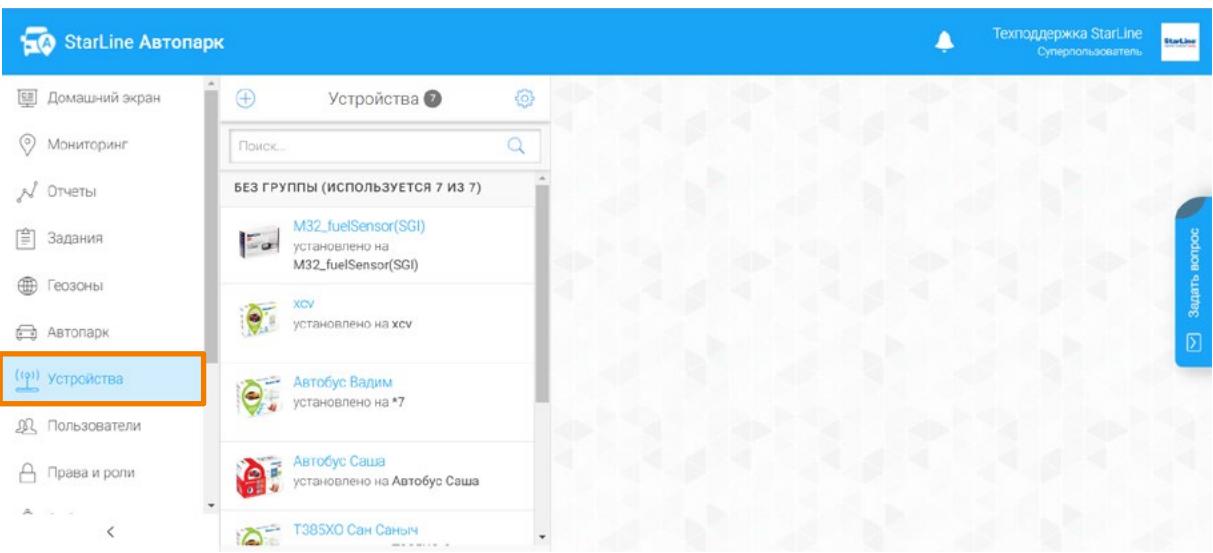

#### **Как добавить устройство:**

На странице **<https://starline-online.ru/#login>** введите вашу электронную почту и пароль, выполните вход в вашу учетную запись.

Выберите добавление устройства:

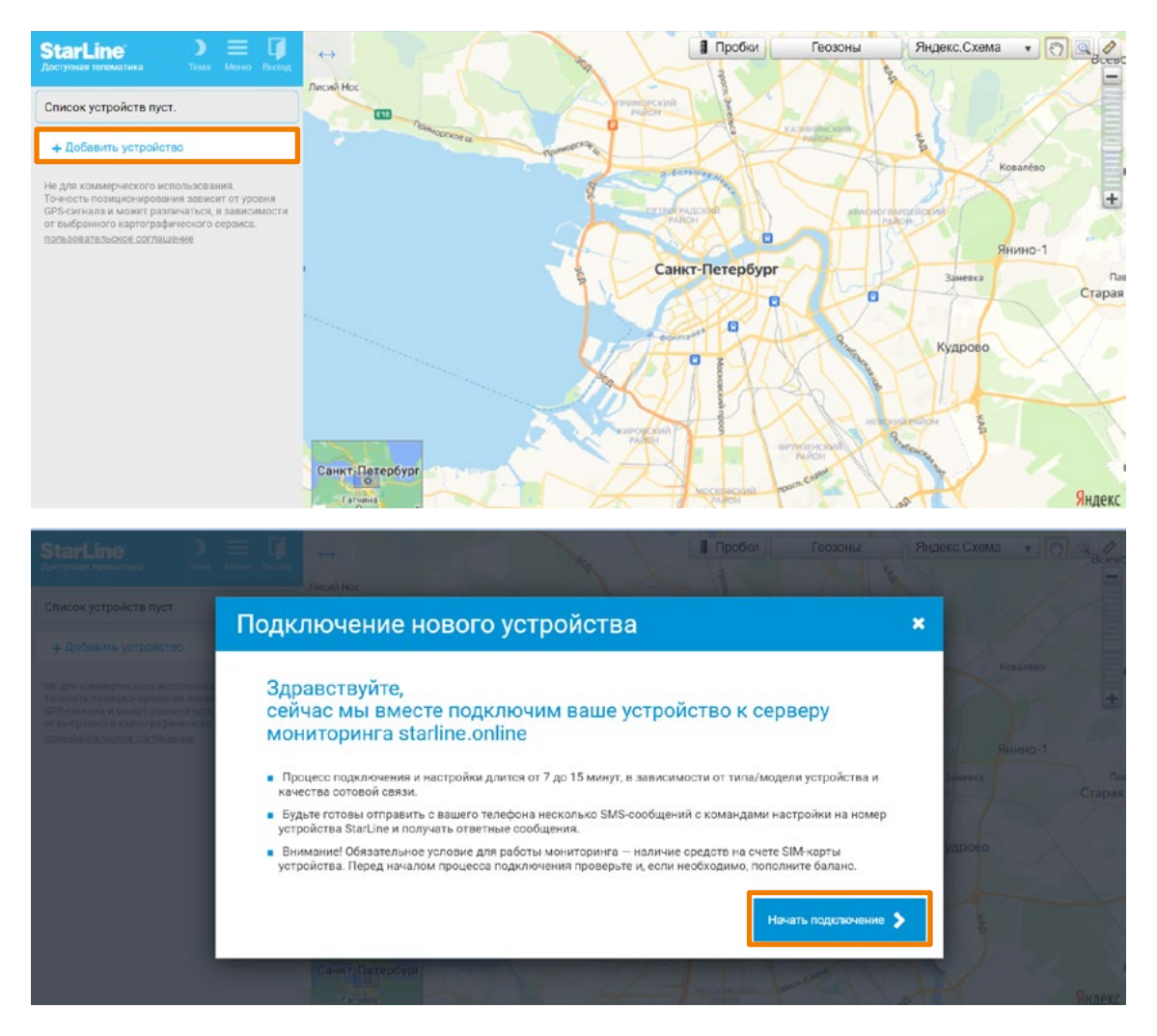

#### Укажите тип устройства:

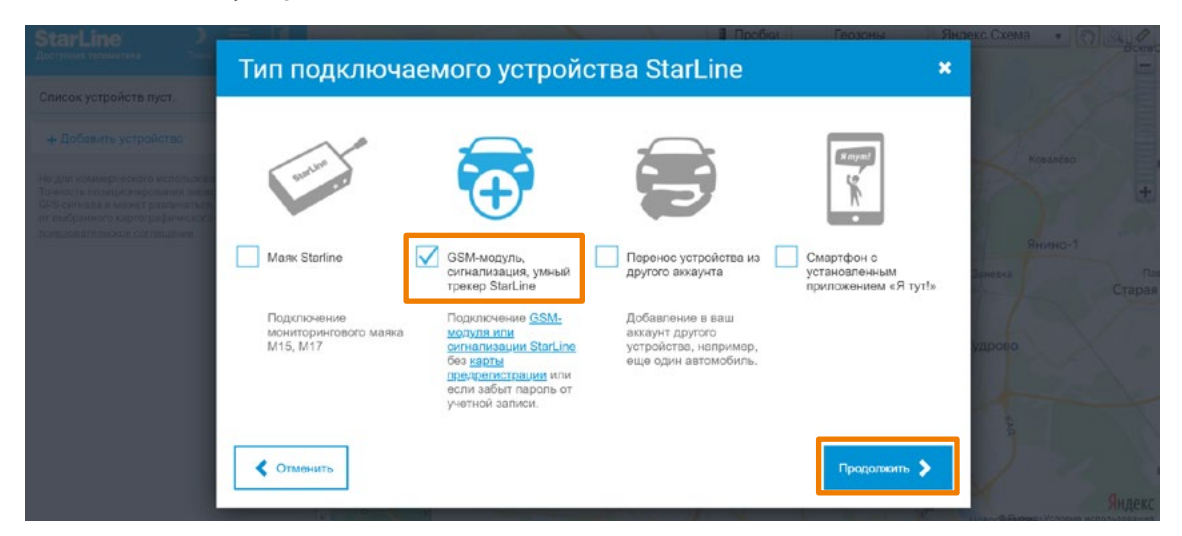

Заполните информацию об устройстве:

- 1. Имя устройства можно указать любое.
- 2. Укажите номер SIM-карты в устройстве в формате **+7**
- 3. Для получения PIN-кода отправьте SMS с текстом **00581#** с номера владельца на номер SIM-карты, установленной в оборудовании.
- 4. В ответном SMS будет содержаться 6-значный код регистрации на сервере, который нужно ввести в поле PIN-код.

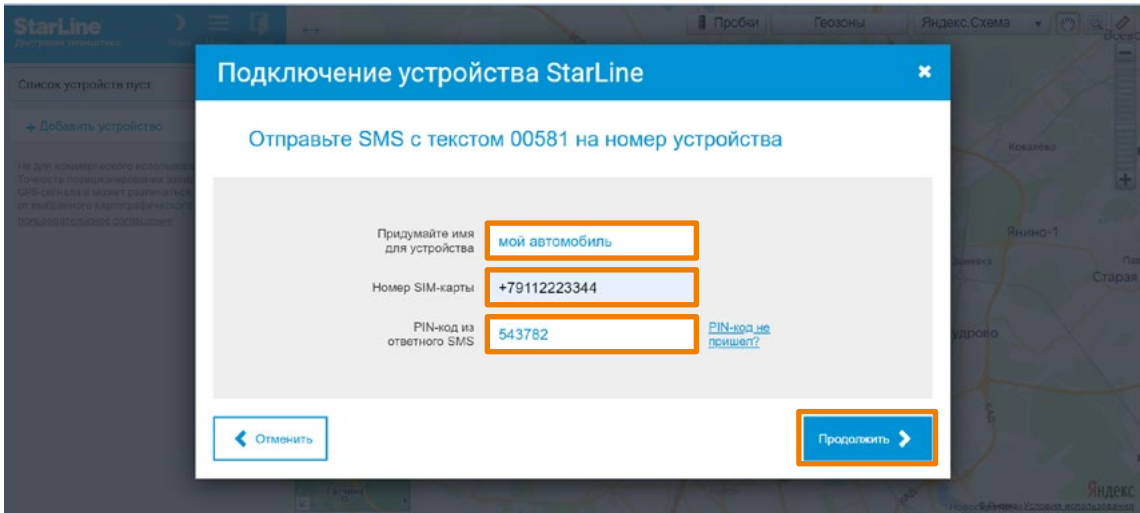

# **Автопарк, просмотр списка устройств**

1. После добавления устройств, добавьте их к объектам (автомобилям) на **https://xxxxx.slon.vip**

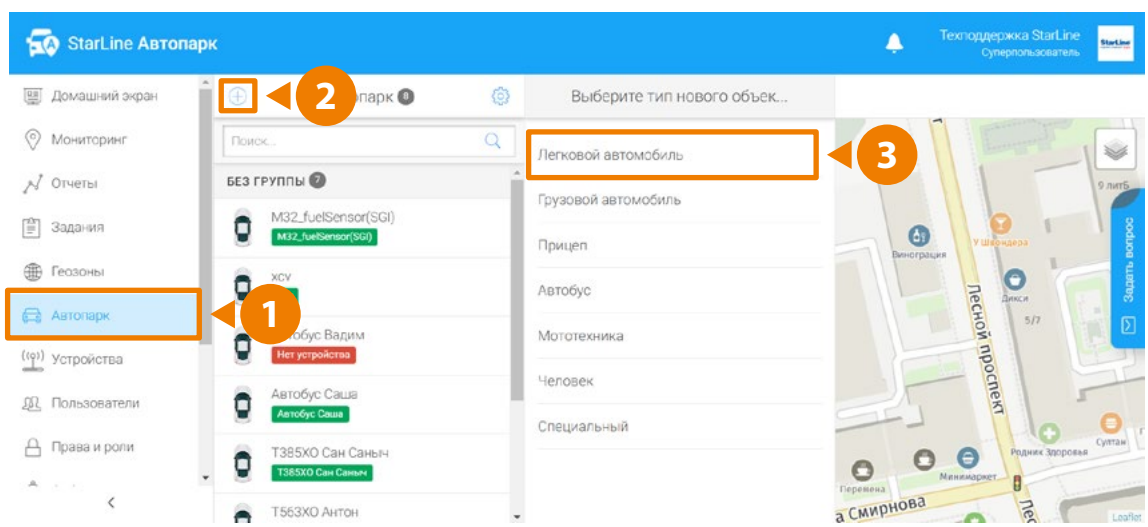

- 2. Выберите тип объекта и внесите всю необходимую информацию по автомобилю (регистрационные данные, габариты автомобиля и информацию о топливе, а также по техническому обслуживанию).
- 3. Название устройства можно указать любое.
- 4. В поле «Основная информация» можно присвоить устройству компанию и группу.

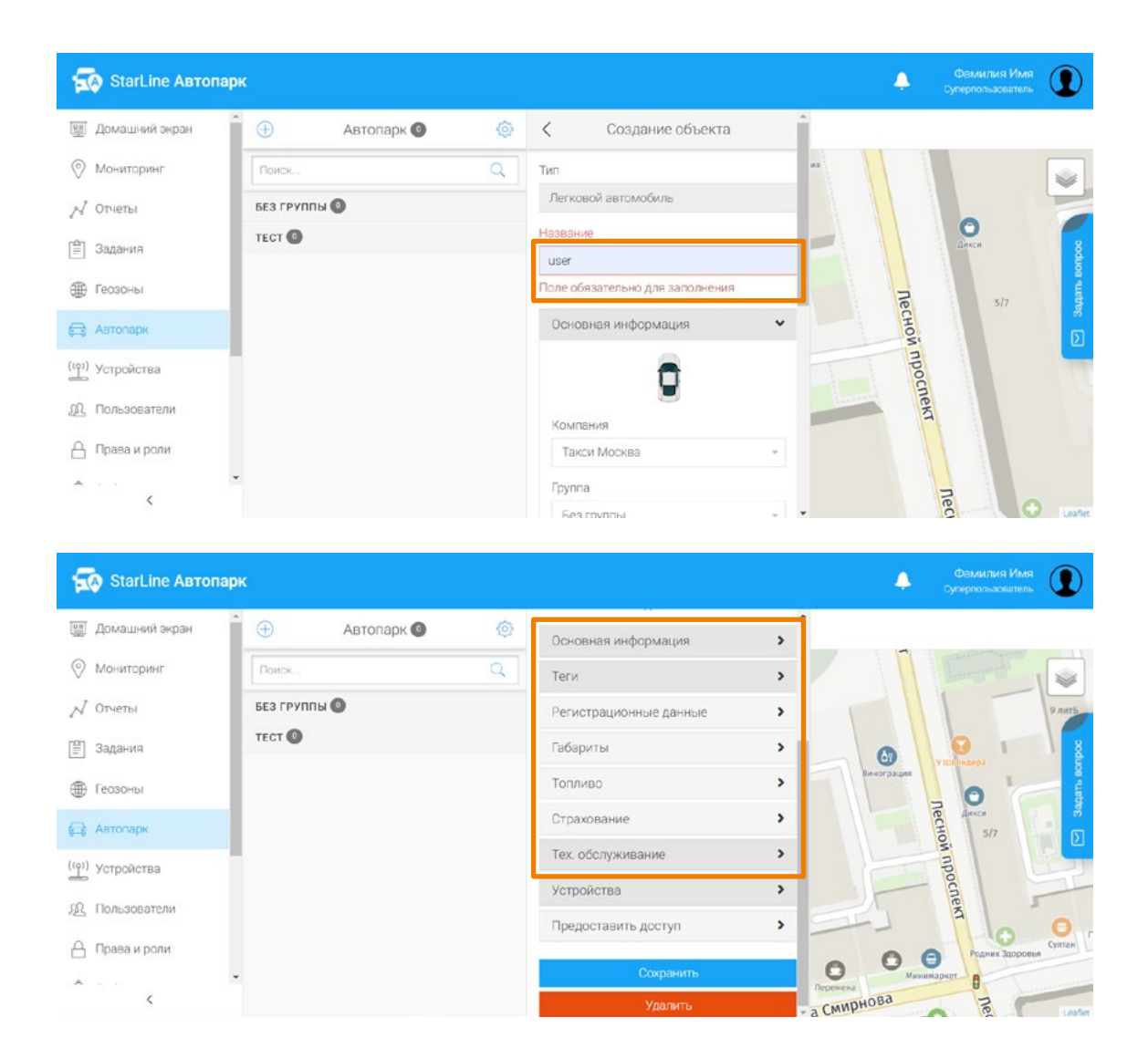

5. Для завершения добавления перейдите в пункт «Устройства». Выберите свободное устройство из списка и предоставьте доступ пользователям при необходимости.

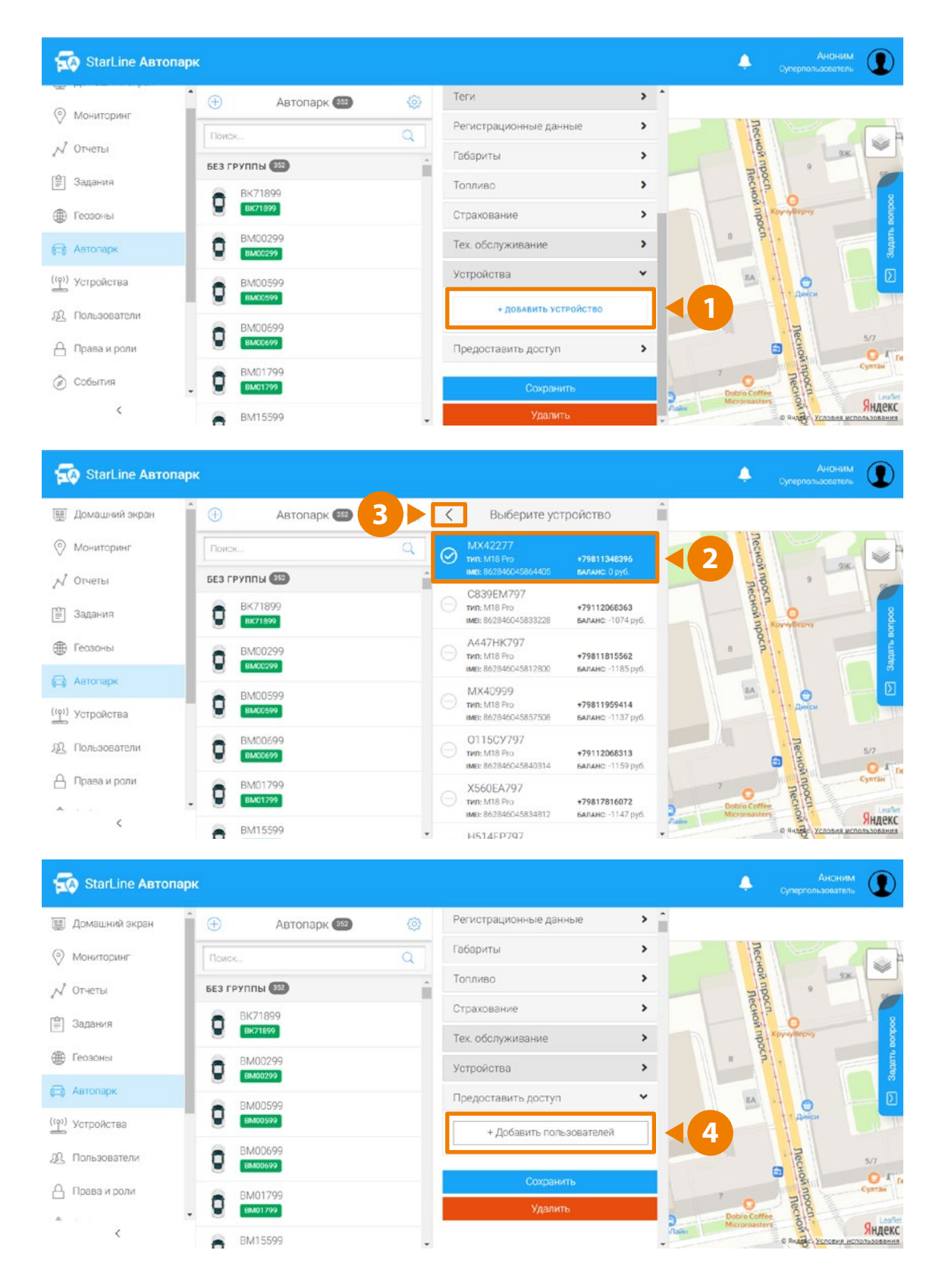

 $\oplus$  Геозоны

 $\qquad \qquad \Longleftrightarrow$  Автопарк

((p)) устройства

ДА Пользователи

△ Права и роли

 $\hat{<}$ 

 $\mathbf{A}^{(i)}$  ,  $\mathbf{A}^{(i)}$ 

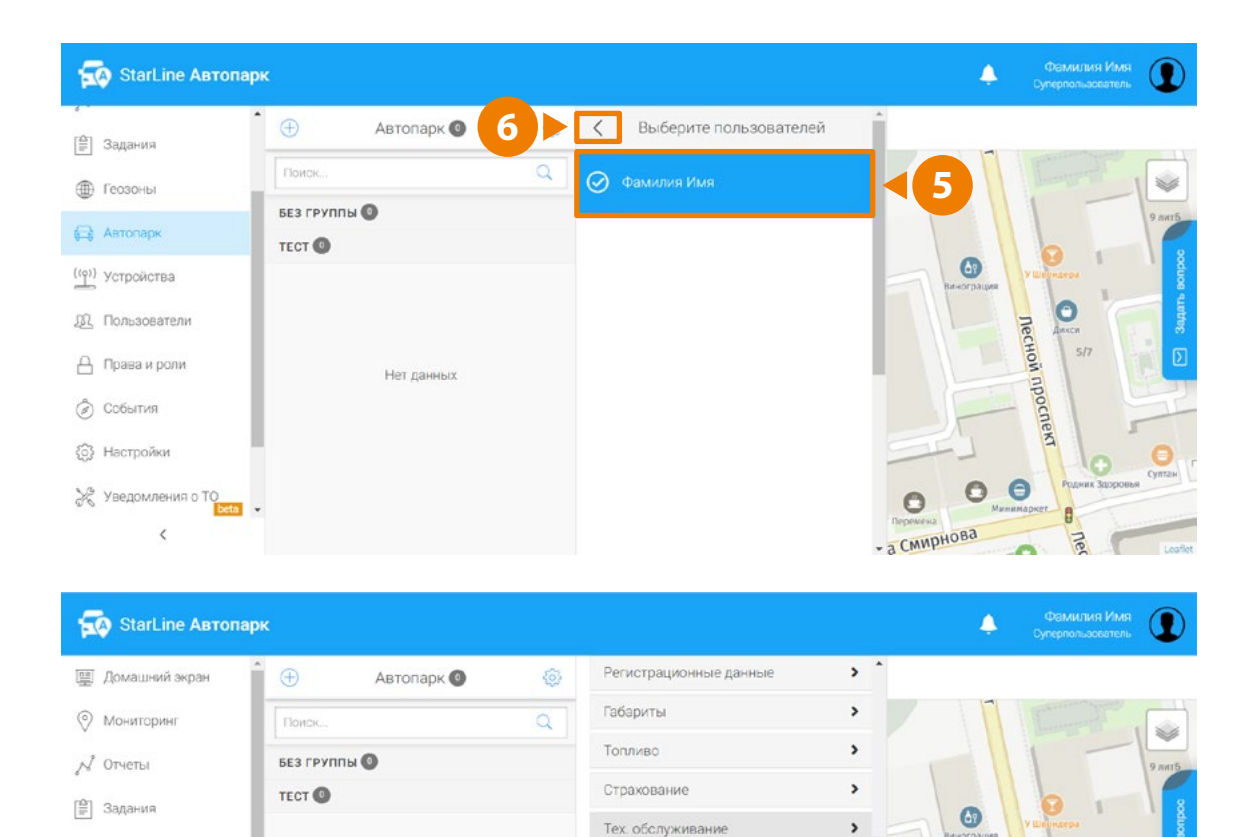

Устройства

Предоставить доступ

+ Добавить пользователей

Фамилия Имя

а Смирнова

 $\overline{\phantom{0}}$ 

 $\ddot{\phantom{0}}$ 

 $\times$ 

**DECHON RIDOCREKT** 

 $\bullet$ 

Ō

B

Lie

## **Создание групп и тегов**

Устройства можно объединить в группы или добавить теги — ключевые слова. Создание групп:

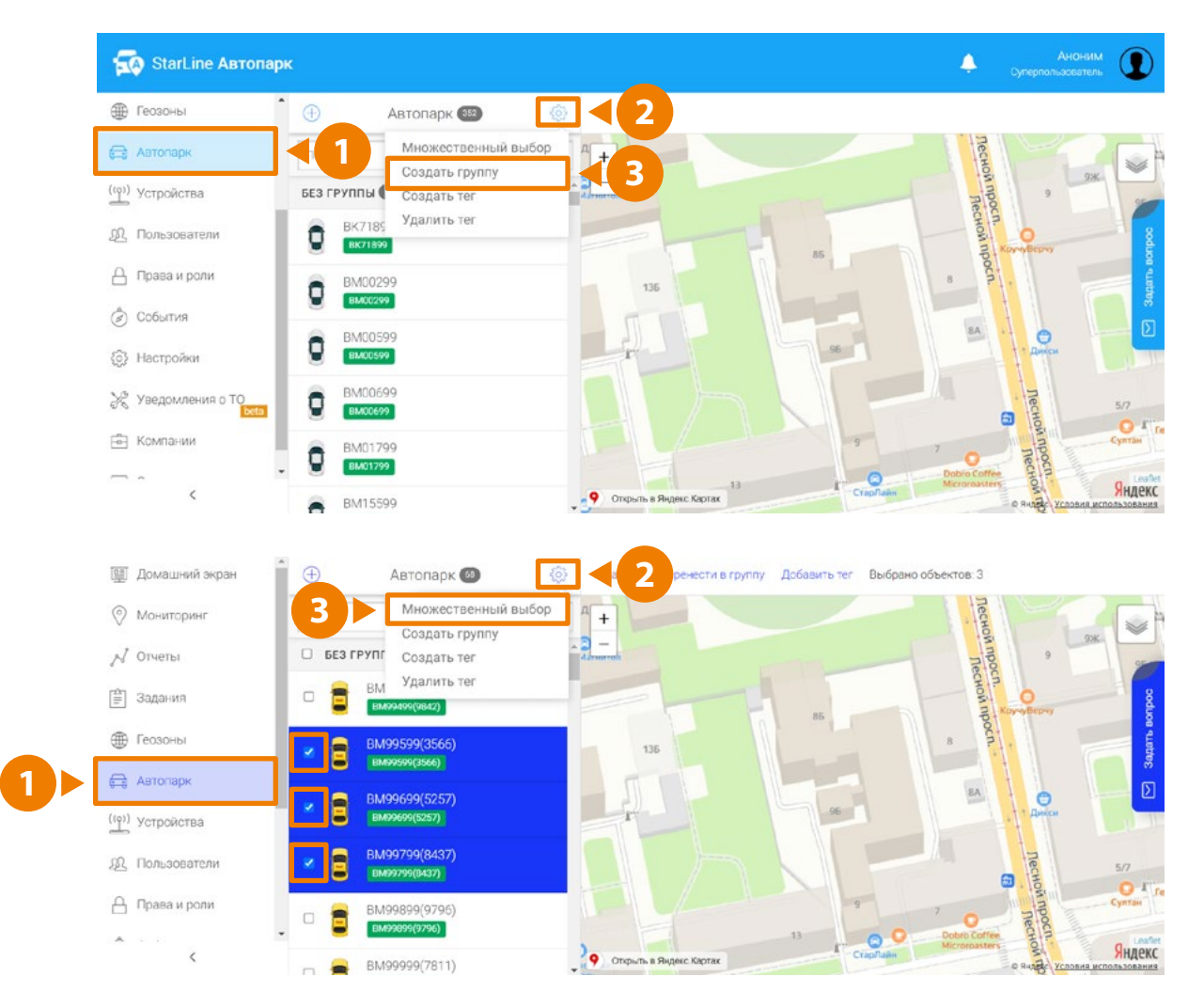

#### Создание тегов:

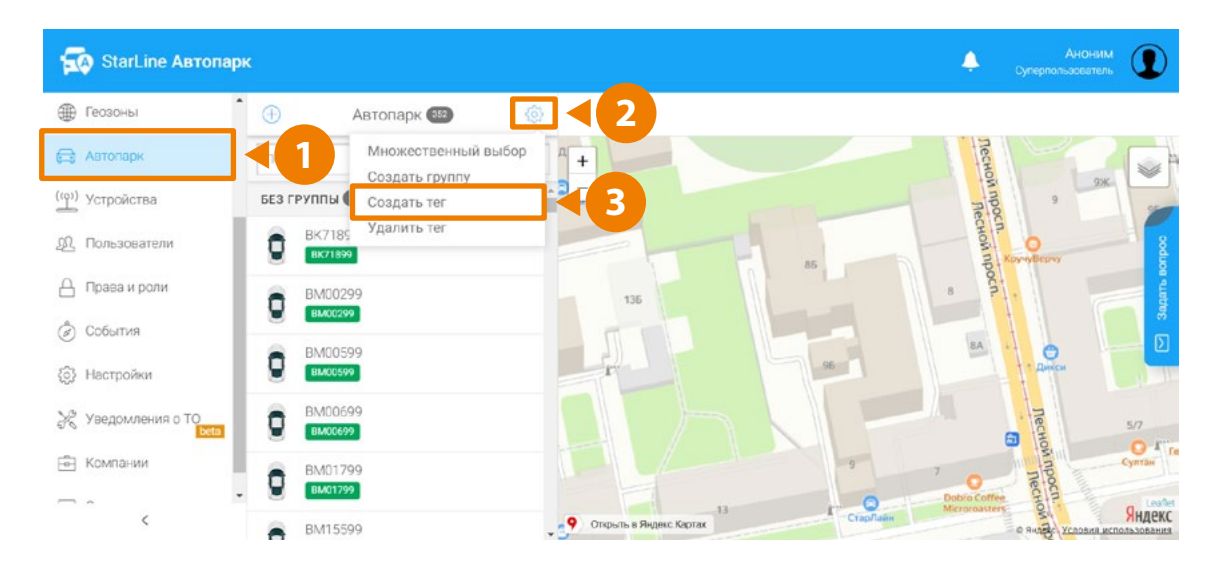

Добавление устройства в группу:

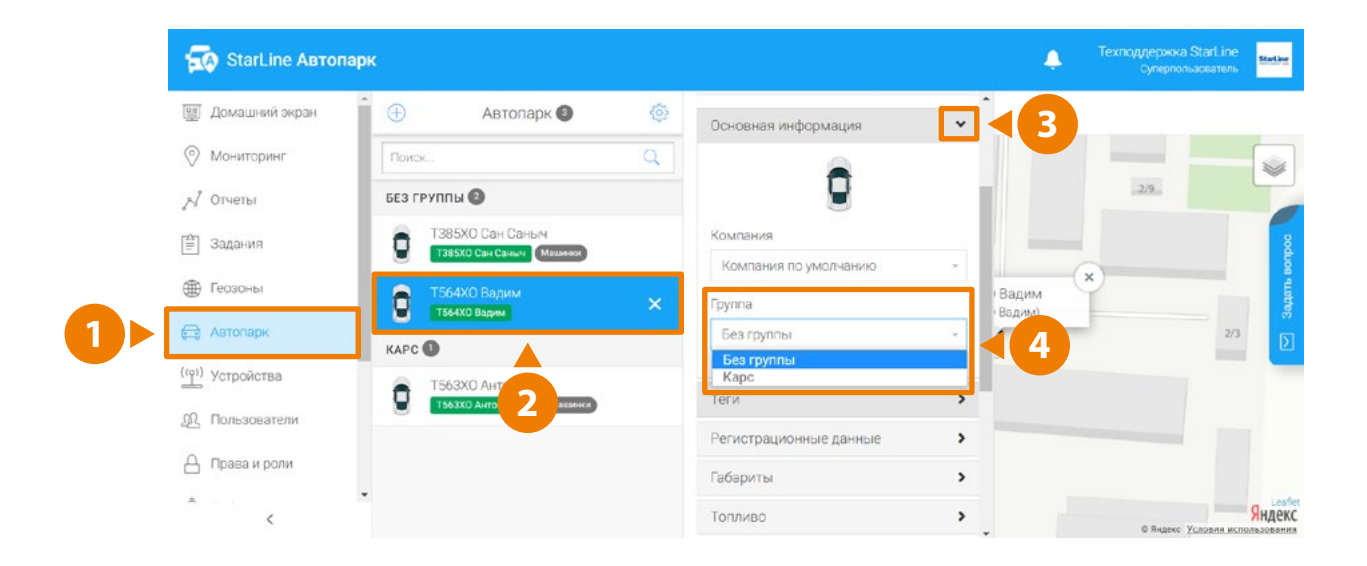

Присвоение тега устройству:

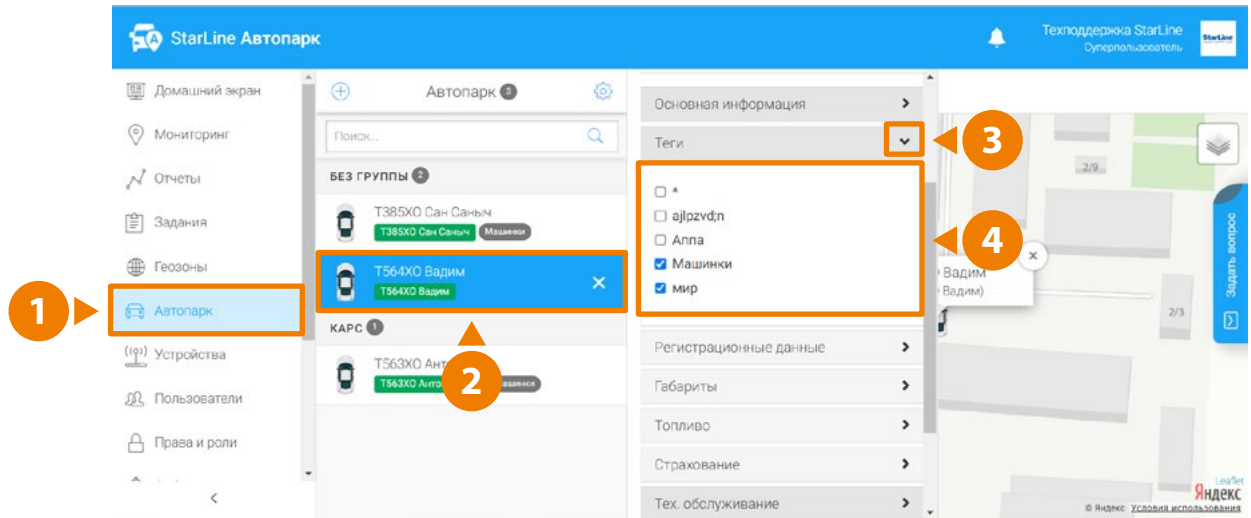

## **Добавление пользователей**

- 1. В разделе «Пользователи» можно добавить учётные записи ваших сотрудников и дать им необходимые права.
- 2. Сотрудник проходит регистрацию на **<https://starline-online.ru/#registration>** и сообщает вам электронную почту с паролем.
- 3. Перейдите в раздел «Пользователи».

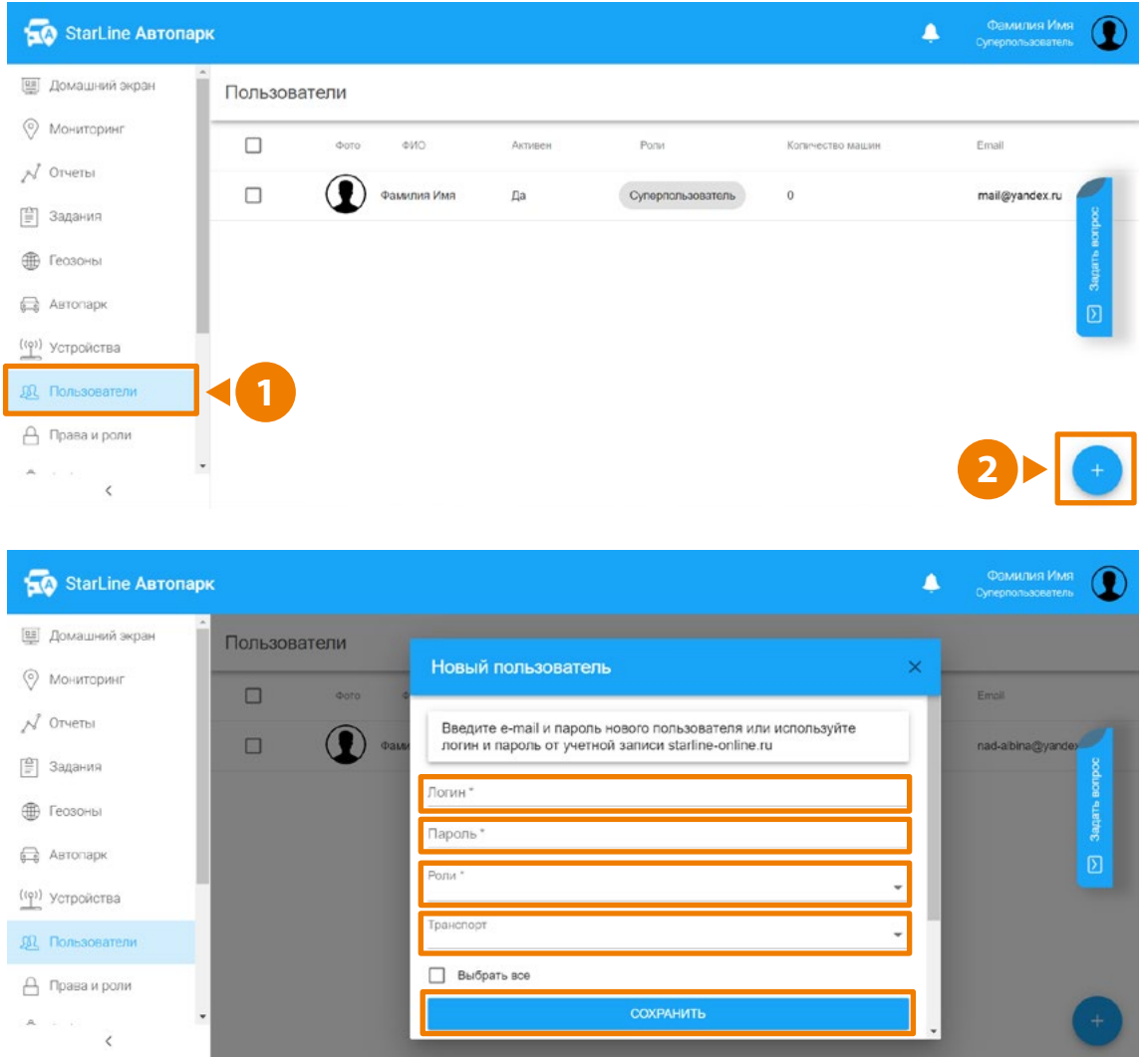

Изменение данных пользователя:

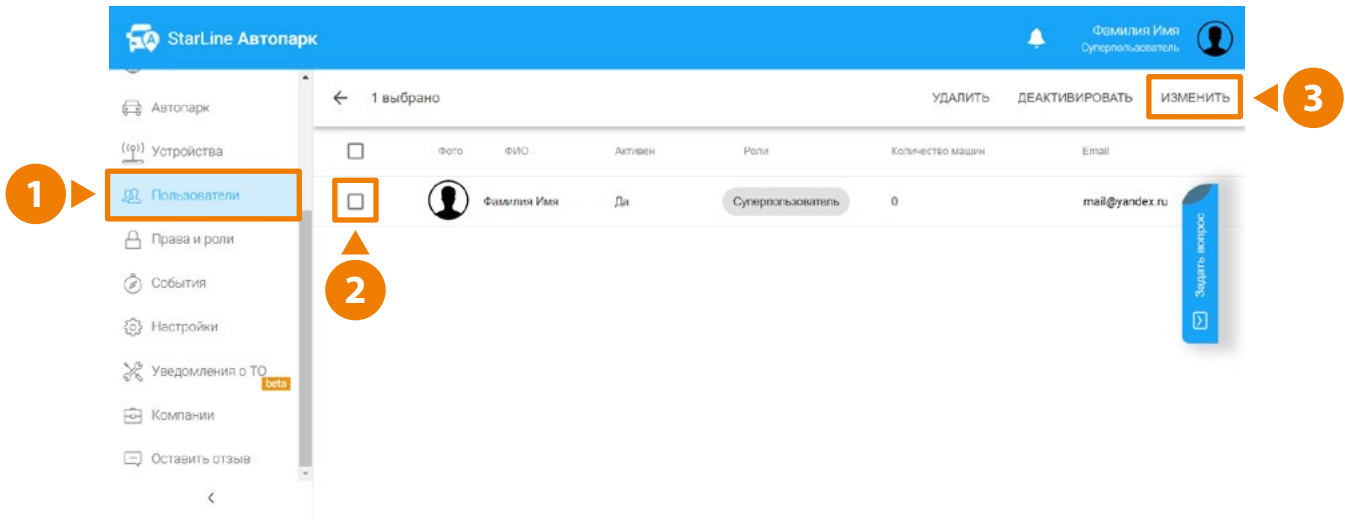

# **Настройка ролей**

Для настройки перейдите в раздел «Права и роли». Используйте стандартные роли или создайте свою.

Задайте права в соответствии с функционалом сотрудника:

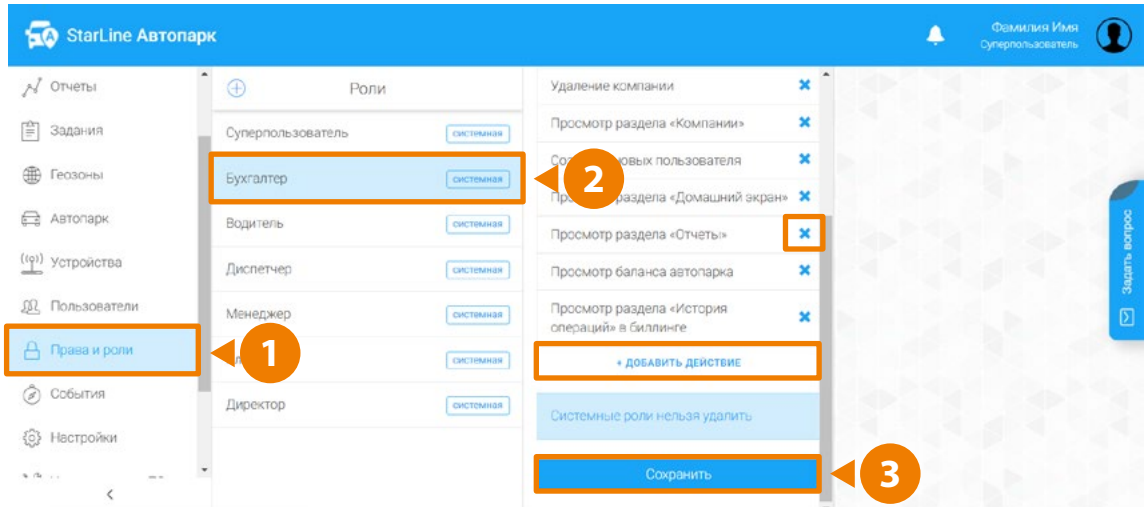

## Как создать роль:

![](_page_11_Picture_28.jpeg)

![](_page_11_Picture_29.jpeg)

## **Создание отчетов и их просмотр**

В разделе «Отчеты» можно настроить автоматическое формирование и отправку отчетов на электронную почту.

Как создать отчет:

![](_page_12_Picture_4.jpeg)

![](_page_13_Picture_1.jpeg)

Как настроить планировщик отчетов:

- **• Поездки и стоянки** отчёт о всех передвижениях и стоянках за выбранный период.
- **• Скорость и пробег** отчёт о скорости и превышении скорости, а также о пробеге за указанный период.
- **• Топливо** контроль расхода топлива, заправок и слива топлива.
- **• Местоположения** вывод данных о том, где находилось транспортное средство в выбранный период времени.
- **• Водители** сводный отчёт по водителям и выполненным ими заданиям.
- **• Ночные стоянки** контроль соблюдения ночных стоянок водителей.
- **• Манера вождения** получение отчётов о том, как ездят водители и как относятся к технике, что позволяет сократить простои, ДТП, нарушения ПДД и вести профилактику среди водителей.

Как экспортировать отчет в нужном формате файла.

![](_page_14_Picture_2.jpeg)

## **Мониторинг, просмотр перемещений**

В разделе «Мониторинг» можно отследить перемещения автомобилей и информацию о стоянках. Информация о перемещениях хранится 1 год.

![](_page_15_Figure_3.jpeg)

![](_page_16_Picture_1.jpeg)

#### Как воспроизвести маршрут:

#### **Управление и стиль вождения**

При выборе сводки доступна информация о текущем состоянии устройства.

![](_page_16_Picture_79.jpeg)

Для трекера StarLine М66 доступно управление устройством и оценка манеры вождения.

![](_page_16_Picture_80.jpeg)

## **Геозоны и настройка уведомлений по геозонам**

В разделе «Геозоны» вы можете настроить неограниченное количество геозон. Каждая из которых должна быть размером от 200 метров в виде круга, линии или произвольной формы.

![](_page_17_Picture_3.jpeg)

Как настроить уведомления по входу и выходу из геозоны:

![](_page_18_Picture_2.jpeg)

Выберите получателя уведомлений и время:

![](_page_18_Picture_4.jpeg)

# **Напоминания о ТО, КАСКО и ОСАГО**

В этом разделе можно настроить уведомления о необходимости прохождения технического осмотра ваших автомобилей. Доступна настройка уведомлений по пробегу (для трекера StarLine M66) или по времени.

![](_page_19_Picture_40.jpeg)

А Права и роли

 $\overline{\phantom{a}}$ 

 $\mathbf{A}^{(i)}$  is a  $(i)$ 

BM99899(9796) 9(9796)

BM99999(7811)

€

Для получения напоминания об окончании ОСАГО или КАСКО укажите дату окончания ПОЛИСА

![](_page_20_Figure_2.jpeg)

Сохранит

Удалить

**4**

Яндекс

# **Раздел «Cобытия»**

В этом разделе можно посмотреть события, происходящие в вашем аккаунте. Просматривайте события с расшифровкой происходящего:

- События по отчётам в работе, готов.
- Изменение прав пользователей общий доступ/отозван общий доступ.
- Добавление и удаление устройств привязано устройство/отвязано устройство.

![](_page_21_Picture_41.jpeg)

# **Раздел «Настройки»**

В подразделе «Отчёты» можно настроить время ночной стоянки и максимально допустимую скорость. При несанкционированной ночной поездке и нарушении режима сна и отдыха вы получите уведомление, а информацию о превышении скорости можно посмотреть в отчёте.

![](_page_22_Picture_75.jpeg)

В подразделе карты выберите тип карт, на которой отображаются автомобили. Остальную информацию редактировать не нужно.

![](_page_22_Picture_76.jpeg)

- **• Мониторинг** доступен выбор отображения гос. номера авто на карте.
- **• Тревога** выбор ролей для получения оповещений.
- **• Внешний вид** настройка отображения вашего автопарка.

# **Раздел «Компании»**

Заполните информацию о своей компании, сделайте несколько компаний, если это необходимо, и добавьте в эти компании устройства.

![](_page_23_Picture_3.jpeg)

### **Обратная связь — задать вопрос, оставить отзыв**

Оставьте отзыв или напишите нам сообщение, мы постараемся ответить как можно быстрее.

![](_page_24_Picture_34.jpeg)

# **Настройка API**

Если вы хотите интегрировать данные с сервера в свою систему, документация по **[ссылке](https://developer.starline.ru/)**.

![](_page_24_Figure_6.jpeg)

## **Контакты**

# **Константин Невмержицкий**

Руководитель проекта

![](_page_25_Picture_4.jpeg)

**mon@starline.ru**  $\left( \mathbb{Z}\right)$ **nevmerzhitskii@starline.ru**  $\mathbf{0}$ a  $\odot$ **+7 981 991-80-30 +7 812 326-33-33 (доб. 1230)**

# **Альбина Надршина**

Администратор проекта

![](_page_25_Picture_8.jpeg)